# **SautinSoft Document.Net multi**platform .NET library

<span id="page-0-0"></span>Linux development manual

### **Table of Contents**

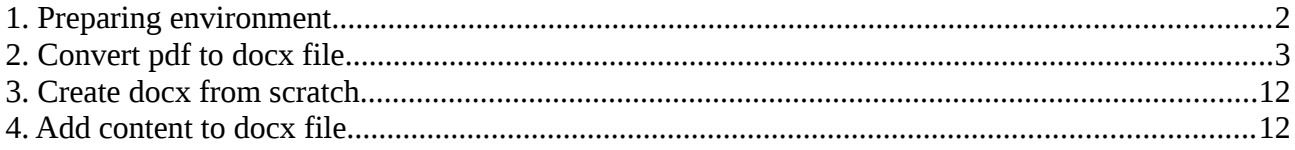

### **Illustration Index**

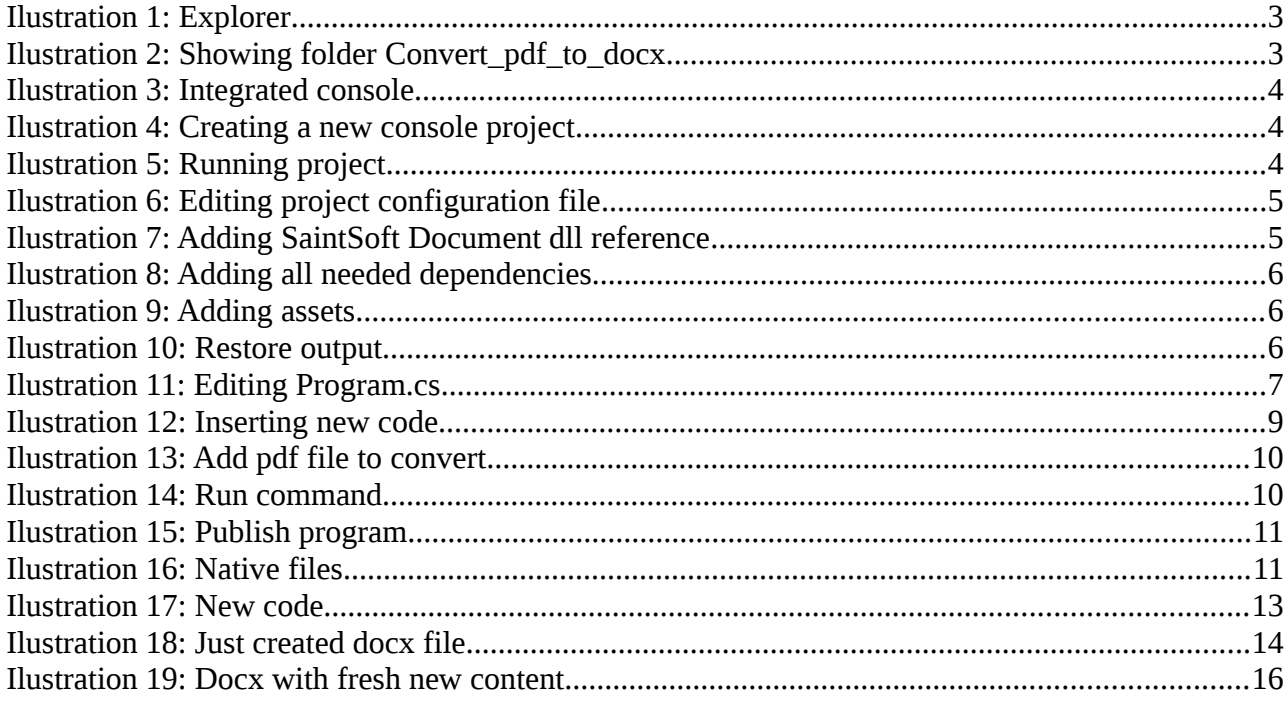

# <span id="page-1-0"></span>**1. Preparing environment**

In order to build multi-platform applications using .NET Core on Linux, the first steps are for installing in our Linux machine the required tools.

We nee to install .NET Core SDK from Microsoft and to allow us to develop easier, we will install an advance editor with a lot of features, Visual Studio Code from Microsoft.

Both installations are very easy and a detailed description can be found in these two links:

[Install .NET Core SDK for Linux](https://www.microsoft.com/net/core)

[Install VS Code for Linux](https://code.visualstudio.com/)

Once installed VS Code, you need to install a C# extension to facilitate us to code and debugging:

Install [C# extension](https://marketplace.visualstudio.com/items?itemName=ms-vscode.csharp)

With this steps, we will ready to start developing.

In next paragraphs we will explain in detail how to create three console applications. All of them are based on this VS Code guide:

[Get Started with C# and Visual Studio Code](https://docs.microsoft.com/en-us/dotnet/core/tutorials/with-visual-studio-code)

Not only is possible to create .NET Core applications that will run on Linux using Linux as a developing platform. It is also possible to create it using a Windows machine and any modern Visual Studio version, as Microsoft Visual Studio Community 2017.

# <span id="page-2-2"></span>**2. Convert pdf to docx file**

Create a new folder in your Linux machine with the name *Convert\_pdf\_to\_docx*.

Open VS Code and click on the *Explorer* icon at top left corner. Then click in *Open folder.*

From the dialog, open the folder you created previously:

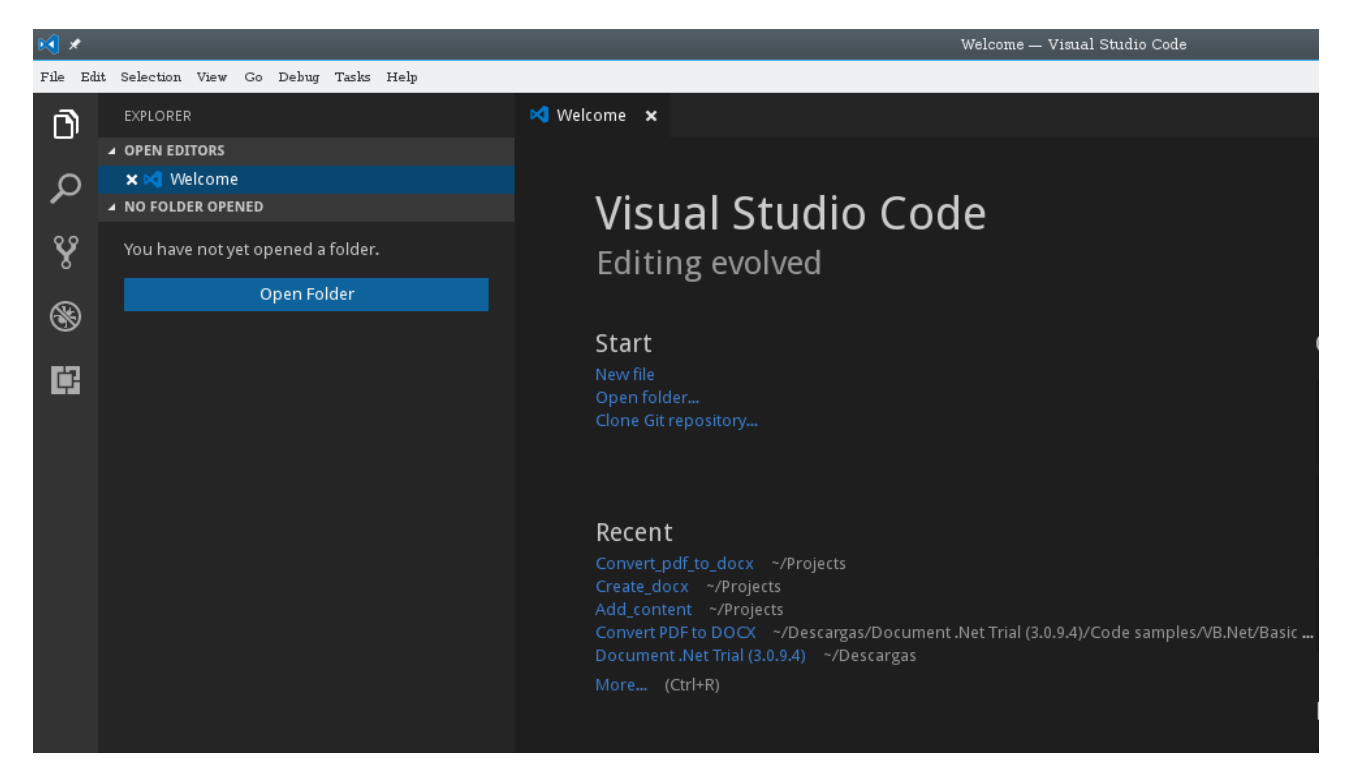

*Ilustration 1: Explorer*

<span id="page-2-1"></span><span id="page-2-0"></span>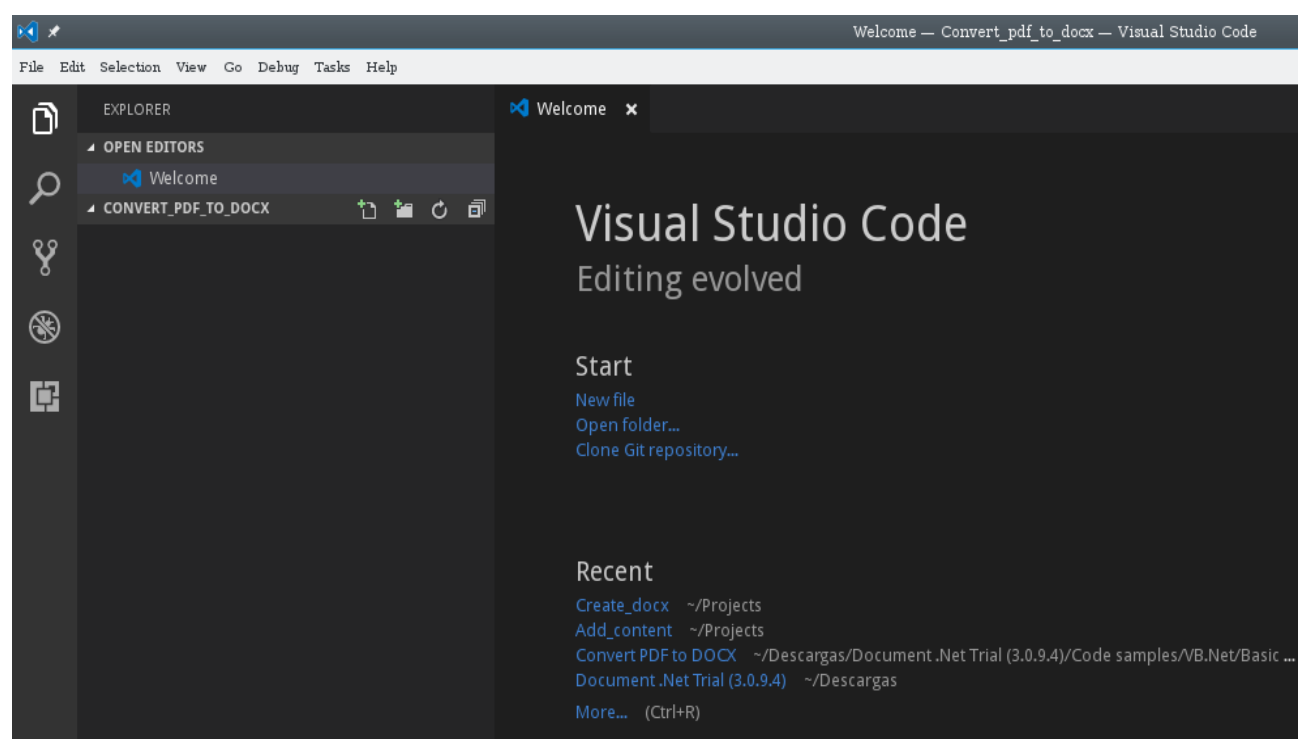

*Ilustration 2: Showing folder Convert\_pdf\_to\_docx*

Now, open the integrated console clicking on  $Ctrl^+$ :

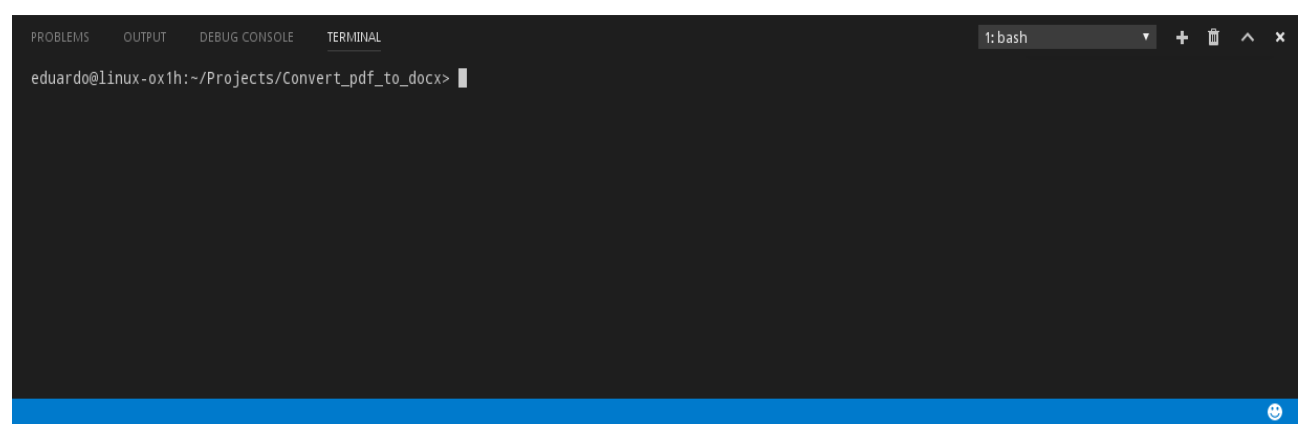

*Ilustration 3: Integrated console*

<span id="page-3-2"></span>Now we will create a new console application, using dotnet command.

Type this in console: *dotnet new console*

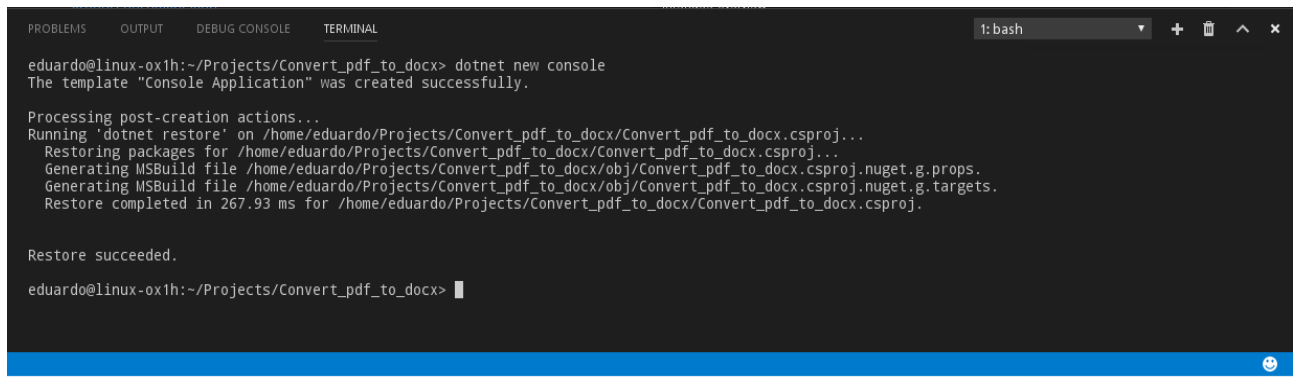

*Ilustration 4: Creating a new console project*

<span id="page-3-1"></span>A simple new Hello world! console application has been created. To execute it, type this new command: *dotnet run*

<span id="page-3-0"></span>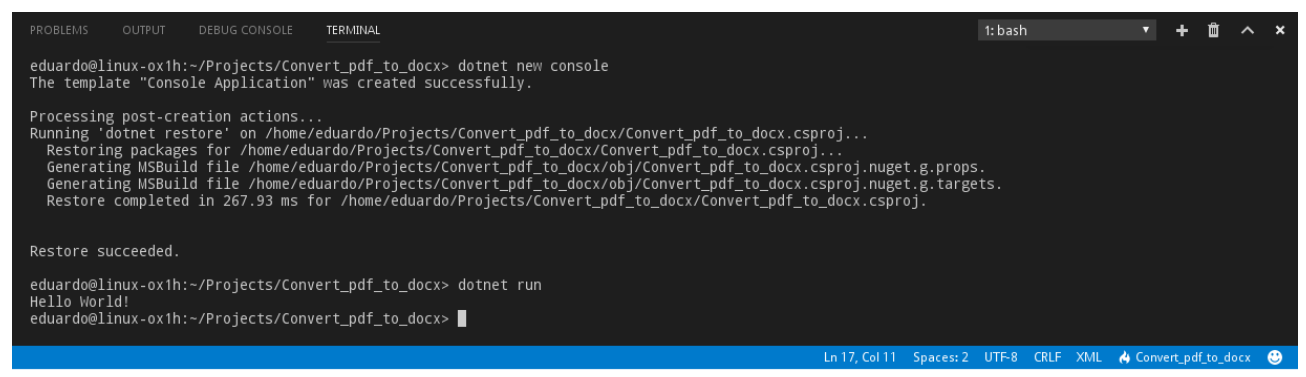

*Ilustration 5: Running project*

You can see the typical "Hello world!" message.

Now we are going to convert this simple application something more interesting. We will build an application that will convert a pdf file to a docx file.

First of all, we need to add the required dependencies to our project. First of all, we need the package *sautinsoft.document.* In *Nuget* repositories the version we can found is 2.5.3.3 and we need the new beta version that it is not available yet.

In order to add it to our project, we can add it as a local file.

Open file *Convert\_pdf\_to\_docx.csproj* within VS Code to edit it:

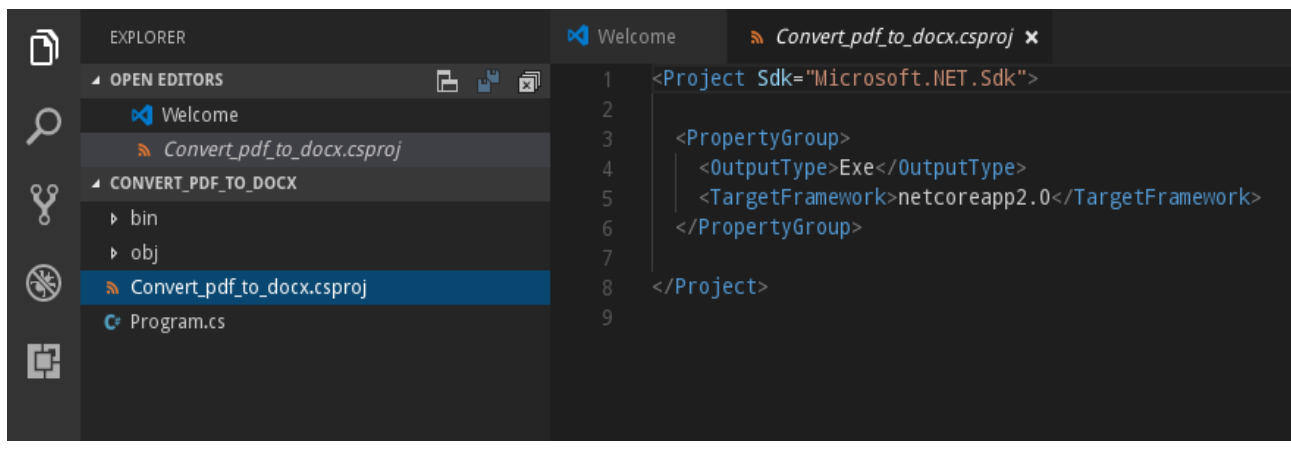

*Ilustration 6: Editing project configuration file*

#### <span id="page-4-1"></span>Add this lines to the file:

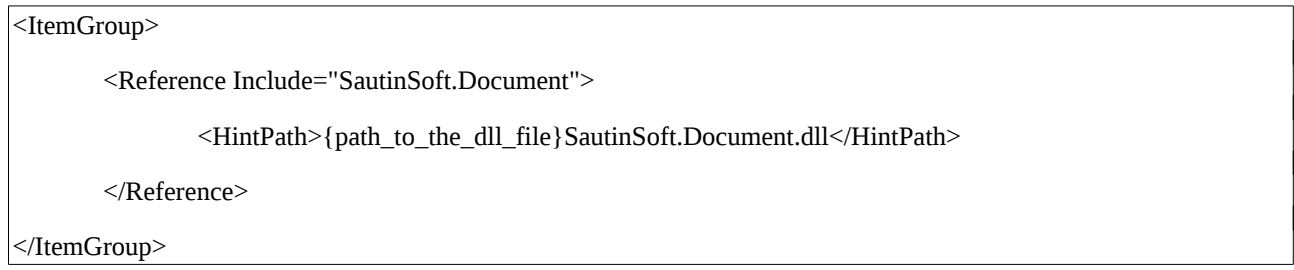

Set the correct value for the path to dll file in your local machine. Mine is this one:

<span id="page-4-0"></span>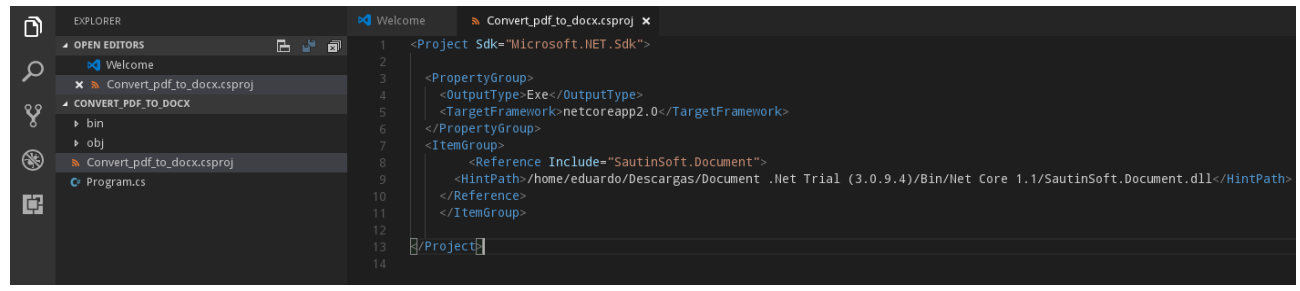

*Ilustration 7: Adding SaintSoft Document dll reference*

We need to include some more items, like the platforms we would build and dependencies of *SautinSoft.Document.dll* library. The final result is this one:

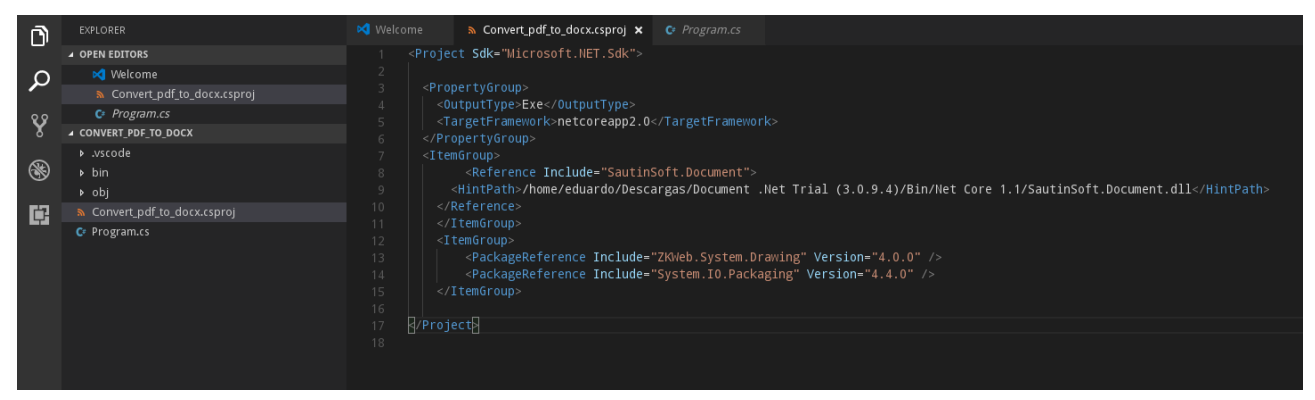

*Ilustration 8: Adding all needed dependencies*

<span id="page-5-2"></span>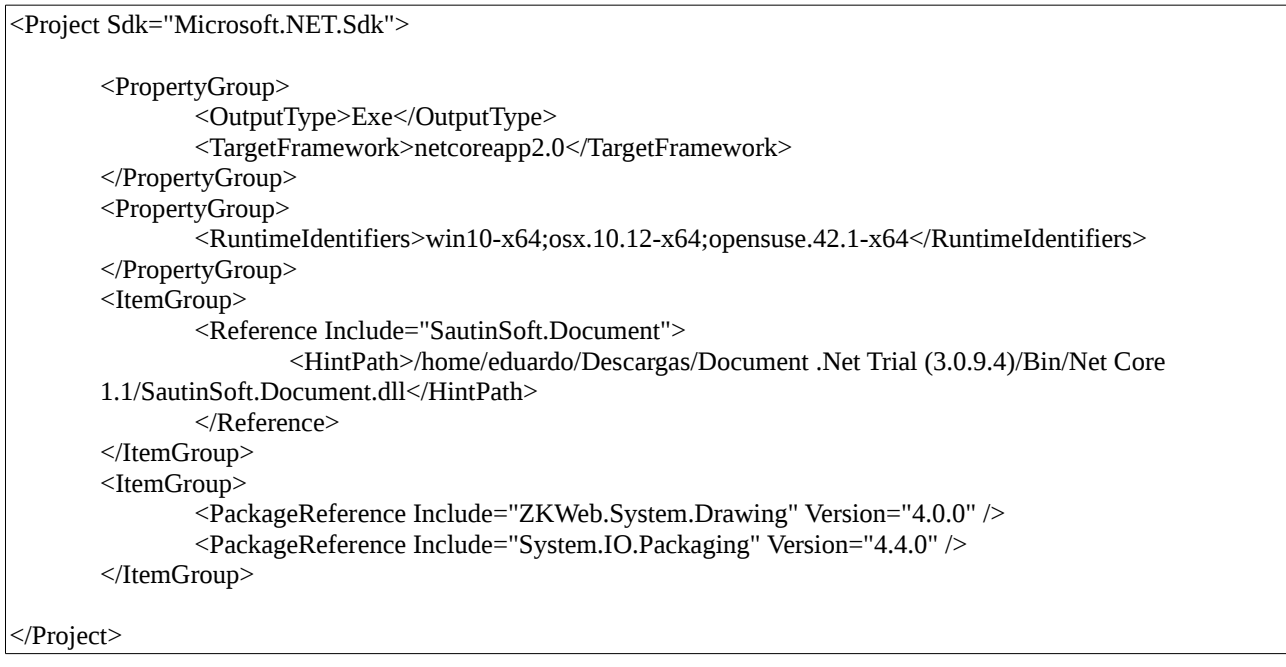

VS Code will warning you about new not resolved dependencies. Click on *Yes* and *Restore* to resolve these dependencies:

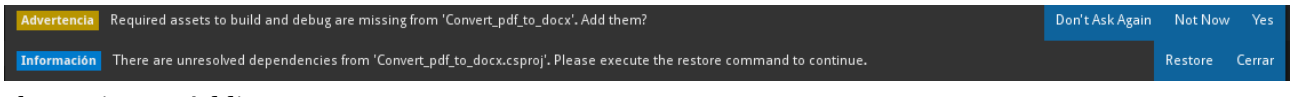

<span id="page-5-1"></span>*Ilustration 9: Adding assets*

This is the output in the console as result of restoring command:

<span id="page-5-0"></span>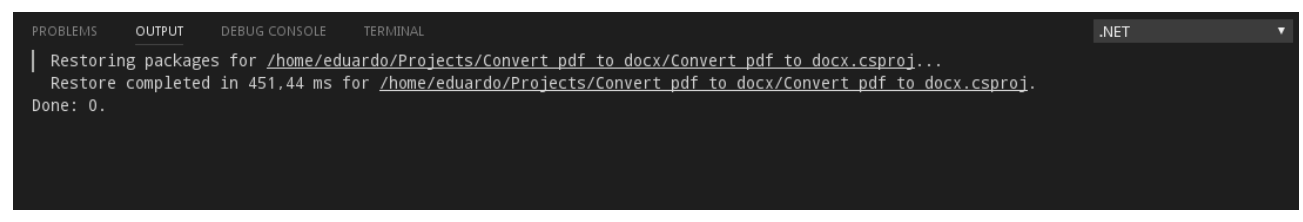

*Ilustration 10: Restore output*

Next step is to type our code to complete the program that will convert a pdf file to docx.

Open file Program.cs within VS Code clicking in its name:

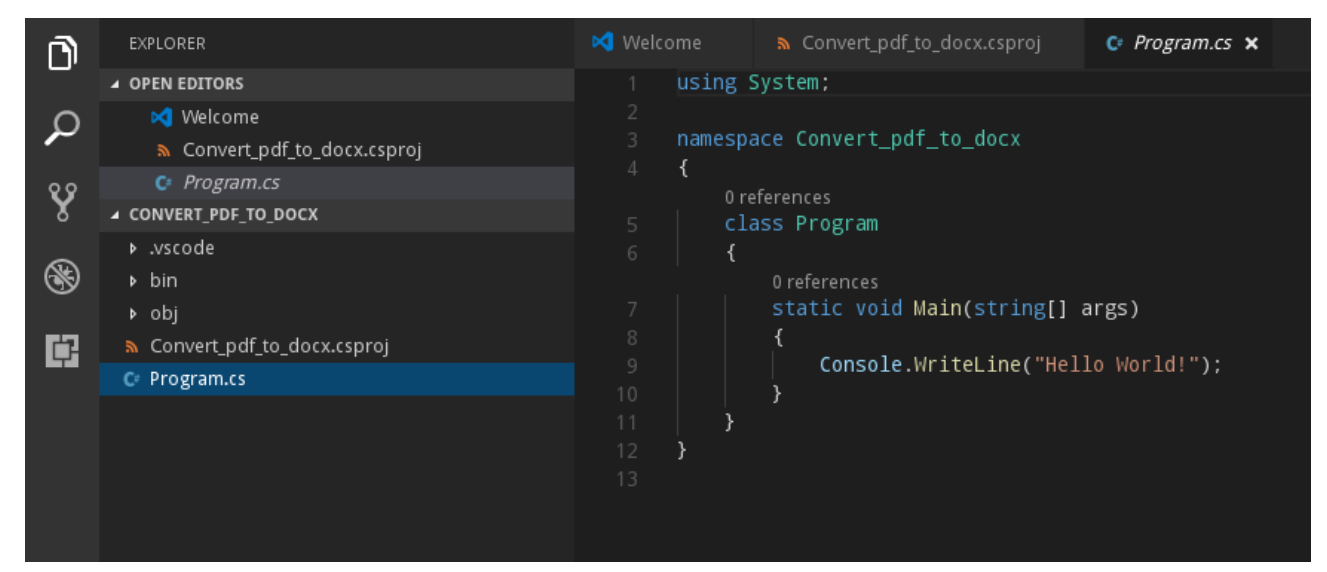

*Ilustration 11: Editing Program.cs*

#### <span id="page-6-0"></span>Type these lines in it:

```
using System;
using System.IO;
using SautinSoft.Document;
namespace Convert pdf to docx
{
   class Program
   {
     static int Main(string[] args)
      {
        if (args.Length < 2)
        {
           System.Console.WriteLine("Please enter two file names. The first input pdf file and the second output file 
name");
           return 1;
        }
        return ConvertPdfToDocx(args); 
      }
     /// <summary>
```

```
 /// Load an existing PDF and save it as new DOCX document.
/// </summary>
 public static int ConvertPdfToDocx(string[] files)
 { 
   string pdfFile = Path.GetFullPath(files[0]);
  string docxFile = Path.GetFullPath(files[1]); //DocumentCore.Serial = "put your serial here";
  int status = 0;
   try
   {
      PdfLoadOptions pdfOptions = new PdfLoadOptions();
      pdfOptions.ConversionMode = PdfConversionMode.Flowing;
      pdfOptions.DetectTables = true;
      pdfOptions.RasterizeVectorGraphics = true;
      pdfOptions.FromPage = 1;
      pdfOptions.KeepCharScaleAndSpacing = true;
      DocumentCore pdf = DocumentCore.Load(pdfFile, pdfOptions);
      pdf.Save(docxFile);
   } catch(Exception e)
   {
      System.Console.WriteLine(e.Message);
     status = 1;
   } 
   // Open resulting DOCX.
   // This code has a bug in current .NET core. Using alternative below 
   //System.Diagnostics.Process.Start(docxFile);
   System.Diagnostics.Process process = new System.Diagnostics.Process();
   System.Diagnostics.ProcessStartInfo startInfo = new System.Diagnostics.ProcessStartInfo();
   startInfo.WindowStyle = System.Diagnostics.ProcessWindowStyle.Hidden;
   startInfo.FileName = "soffice";
   startInfo.Arguments = docxFile;
   process.StartInfo = startInfo;
```

```
 process.Start();
         return status;
      }
   }
}
```
#### Our code within VS Code editor:

<span id="page-8-0"></span>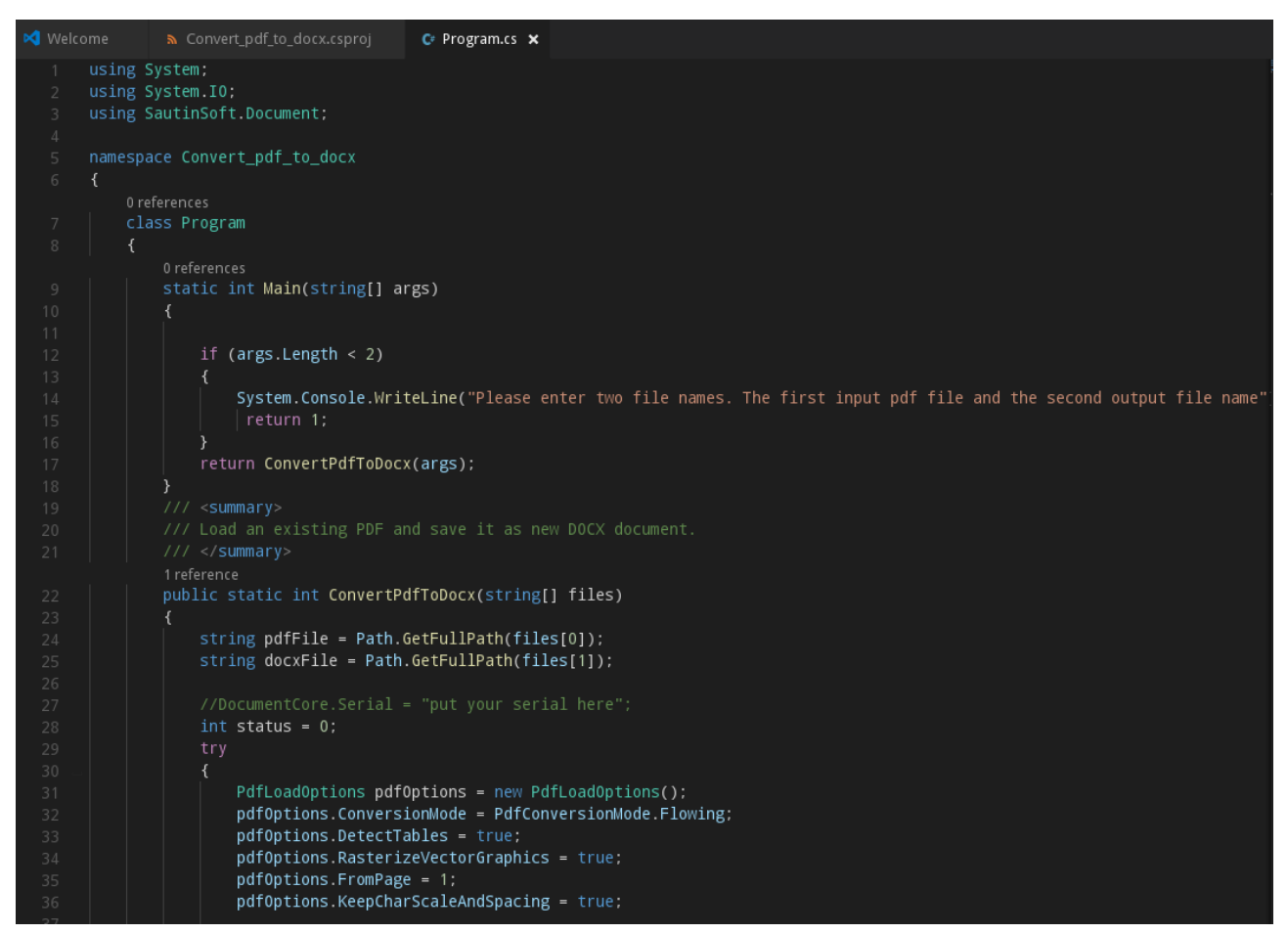

*Ilustration 12: Inserting new code*

Reached this point, we can build our program. Copy a pdf file you want to convert to *Convert\_pdf\_to\_docx* folder:

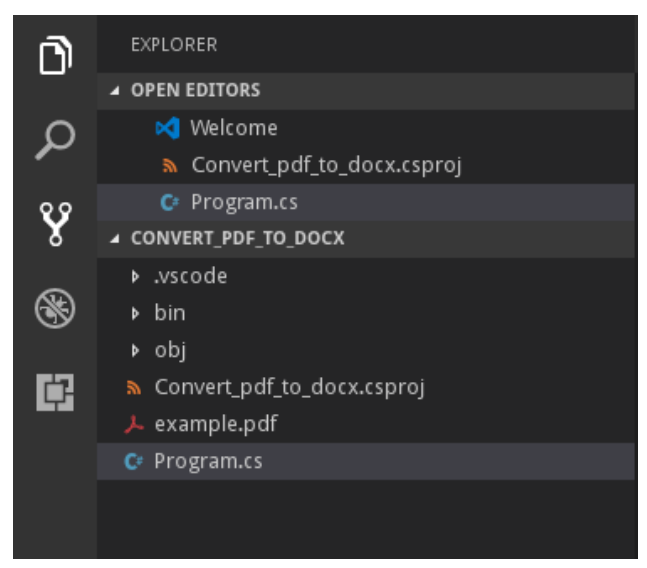

*Ilustration 13: Add pdf file to convert*

<span id="page-9-1"></span>Now, type this in console: *dotnet run example.pdf example.docx*

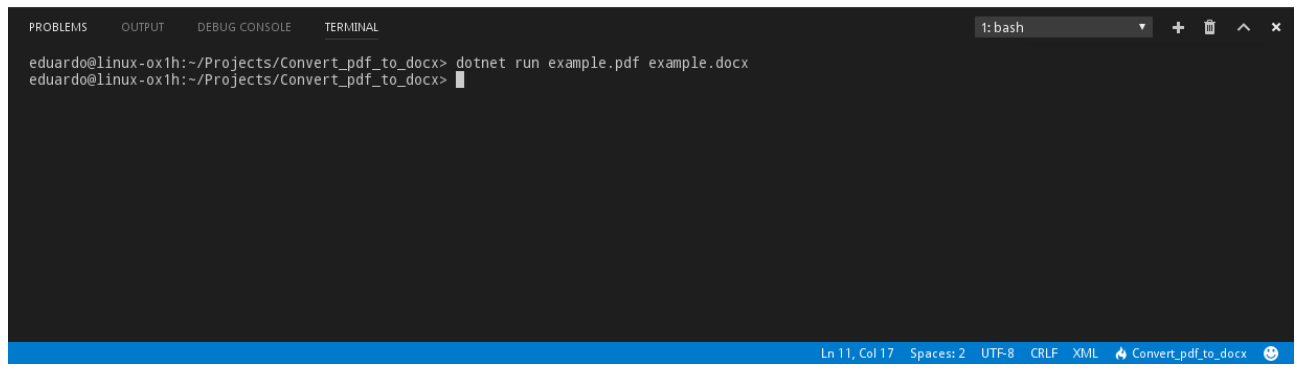

*Ilustration 14: Run command*

<span id="page-9-0"></span>A new file *example.docx* is created and it will be opened with LibreOffice writer editor, in the case you have it installed.

Note: It is possible that the native library *libgdiplus,so* cannot be found in your Linux machine. If the pdf document includes images and these are missing in the docx file, create a link to native library libgdiplus.so with this command:

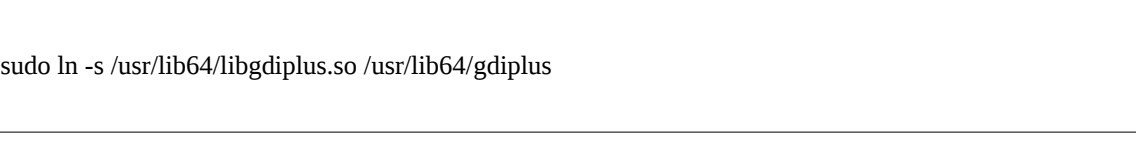

Ensure *libgdiplus* is installed in your system. May be that in your machine, prefix to your native libraries would be different.

That's all. We have now a *dll* file that can be executed in your Linux machine using *dotnet* tool.

Well, in fact, that's not all. We can "publish" our program to be executed it in any other machine without .Net Core SDK installed. This includes a new native executable file and all its required dependencies.

To do it, you only need to type this in console, in the case you want to publish to Linux OpenSuse Leap:

#### *dotnet publish -r opensuse.42.1-x64*

Or this one to publish for Windows 10:

#### *dotnet publish -r win10-x64*

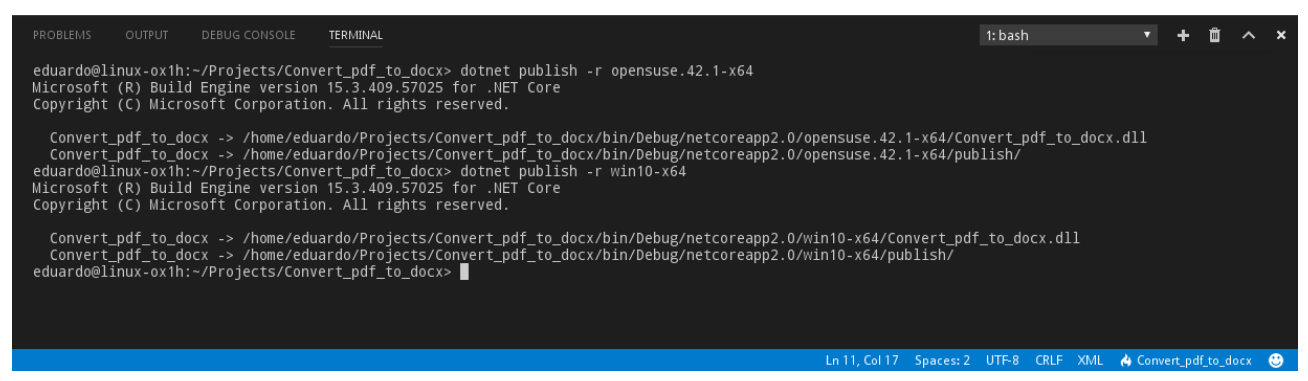

*Ilustration 15: Publish program*

<span id="page-10-1"></span>Congratulations! You already have your fresh new program that can be executed in virtually any modern SO!

The only you need to do, is to copy the content of the publish folder in any supported machine and to execute the native executable:

<span id="page-10-0"></span>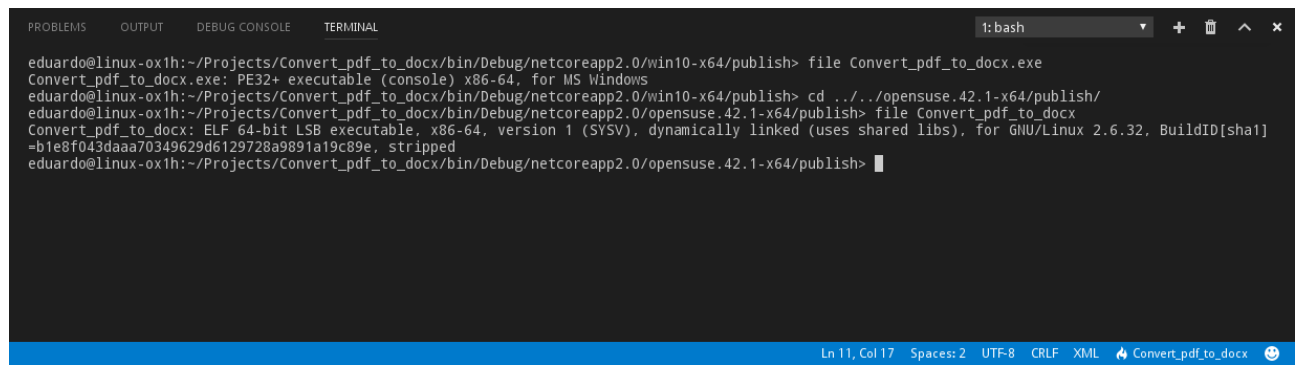

*Ilustration 16: Native files*

### <span id="page-11-0"></span>**3. Create docx from scratch**

Now we will going to develop a program that will be able to create a new docx document and to add some content in it.

As we did before, create a new folder and name it Create docx. Open this folder within VS Code and repeat the same steps as done before, creating a new console project, adding dependencies and so on.

One you have done and are ready to code your new program, type this within Program.cs file:

```
{ 
using System;
using System.IO;
using SautinSoft.Document;
namespace Create_docx
{
        class Program
        {
                static void Main(string[] args)
                {
                         // Let's create a simple DOCX document.
                         DocumentCore docx = new DocumentCore(); 
                         // Add new section.
                         Section section = new Section(docx);
                         docx.Sections.Add(section);
                         docx.Content.Start.Insert("Hello World!", new CharacterFormat() { Size = 25, FontColor = 
                         Color.Blue, Bold = true \});
                         // Save DOCX to a file
                         docx.Save(@"./Hello.docx");
                         System.Diagnostics.Process process = new System.Diagnostics.Process();
                         System.Diagnostics.ProcessStartInfo startInfo = new System.Diagnostics.ProcessStartInfo();
                         startInfo.WindowStyle = System.Diagnostics.ProcessWindowStyle.Hidden;
                         startInfo.FileName = "soffice";
                         startInfo.Arguments = "./Hello.docx";
                         process.StartInfo = startInfo;
                         process.Start();
                }
        }
}
```
This is how it is shown within VS Code editor:

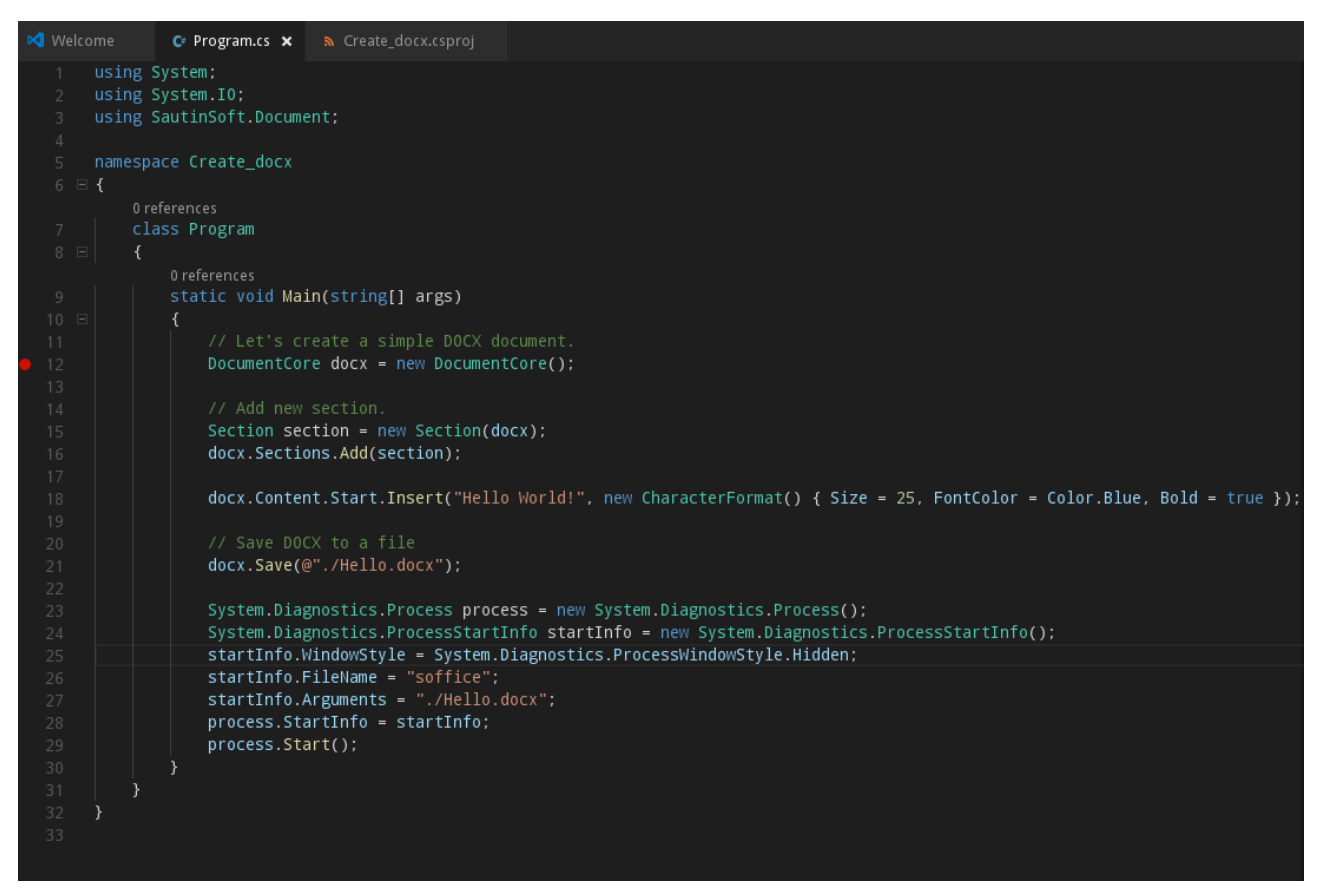

*Ilustration 17: New code*

<span id="page-12-0"></span>Remember to save your work and run your new program: *dotnet run*

LibreOffice writer will open and displays your new docx file:

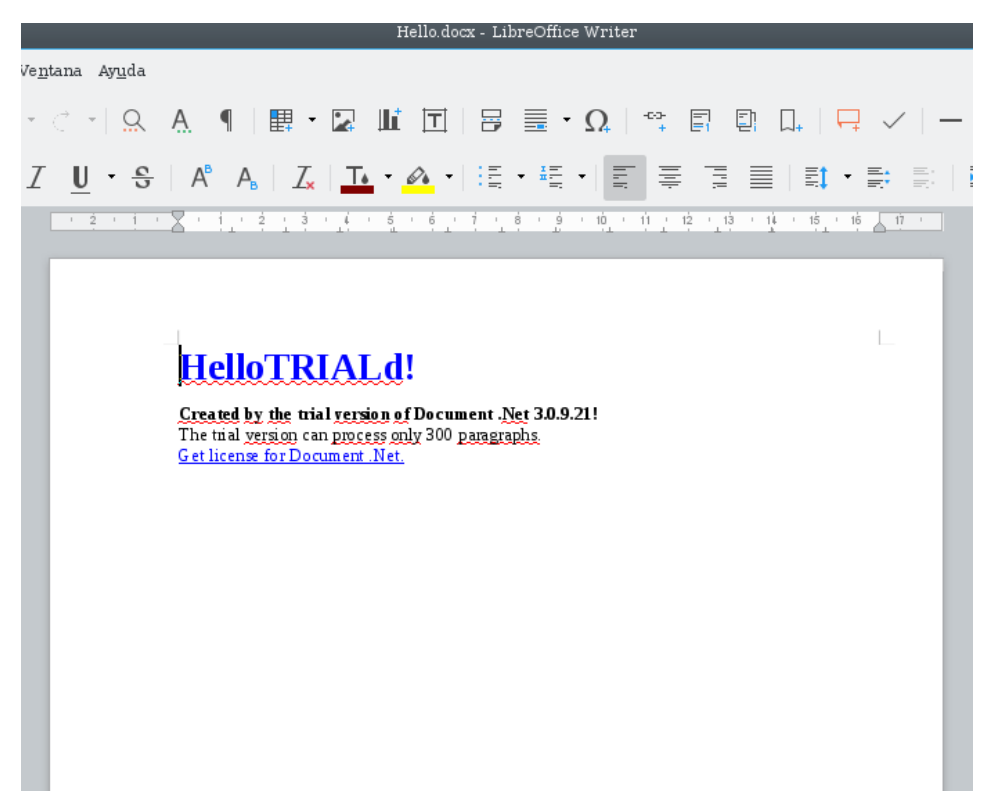

*Ilustration 18: Just created docx file*

<span id="page-13-0"></span>If you want to execute this new program in a machine without installing .Net SDK, remember you can publish the project to obtain a native program and all dependencies required.

### **4. Add content to docx file**

Perform the same steps as you did before, but now create a folder named *Add\_content*

Type these lines in *Program.cs* file:

```
using System;
using System.IO;
using SautinSoft.Document;
namespace Add_content
{
        class Program
        {
                static void Main(string[] args)
                {
                         AddContent(); 
                }
                /// <summary>
                /// Create a new document and add some content inside it.
                /// </summary>
```
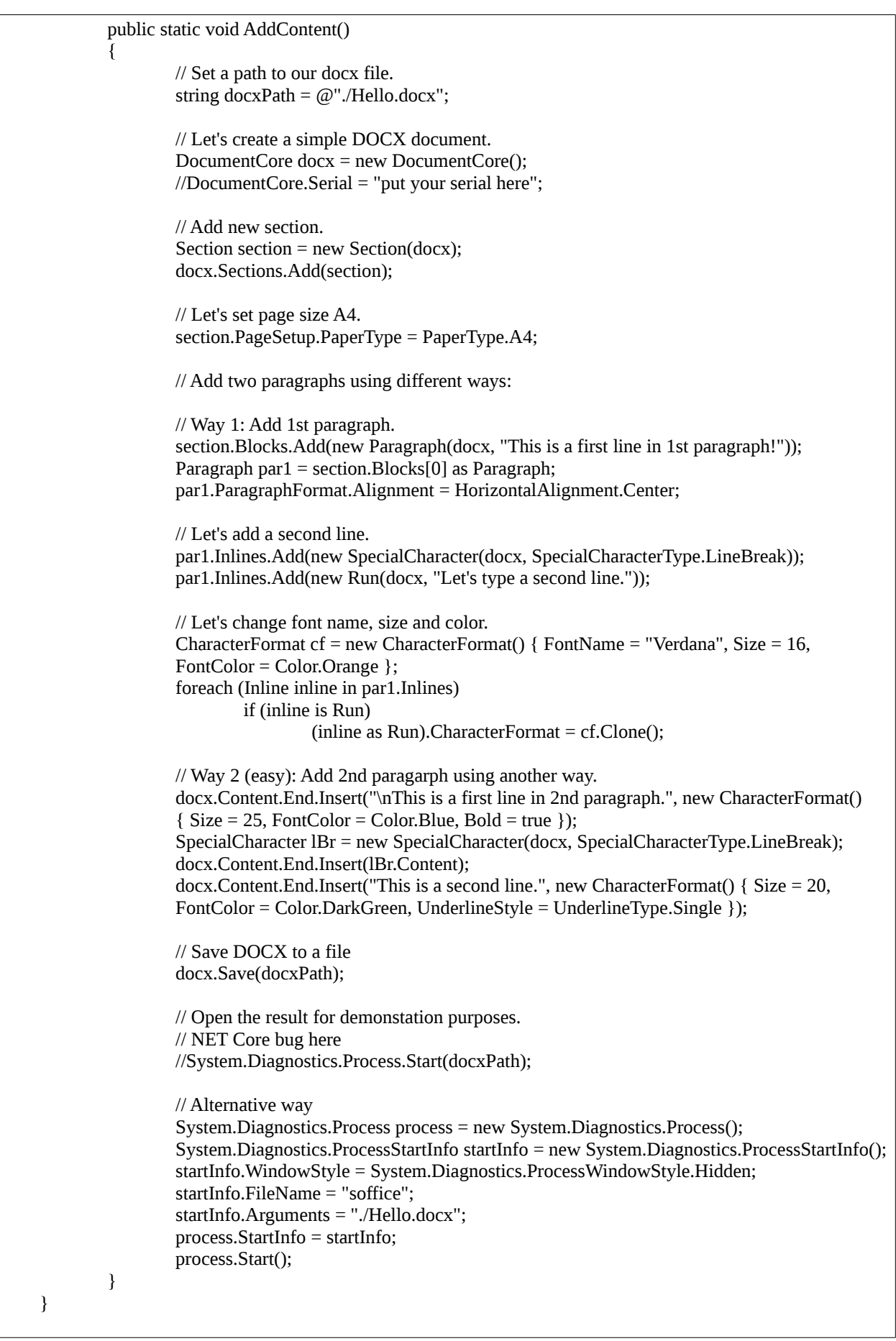

Same as before, type *dotnet run* to execute the program.

}

The just created docx file will be opened:

<span id="page-15-0"></span>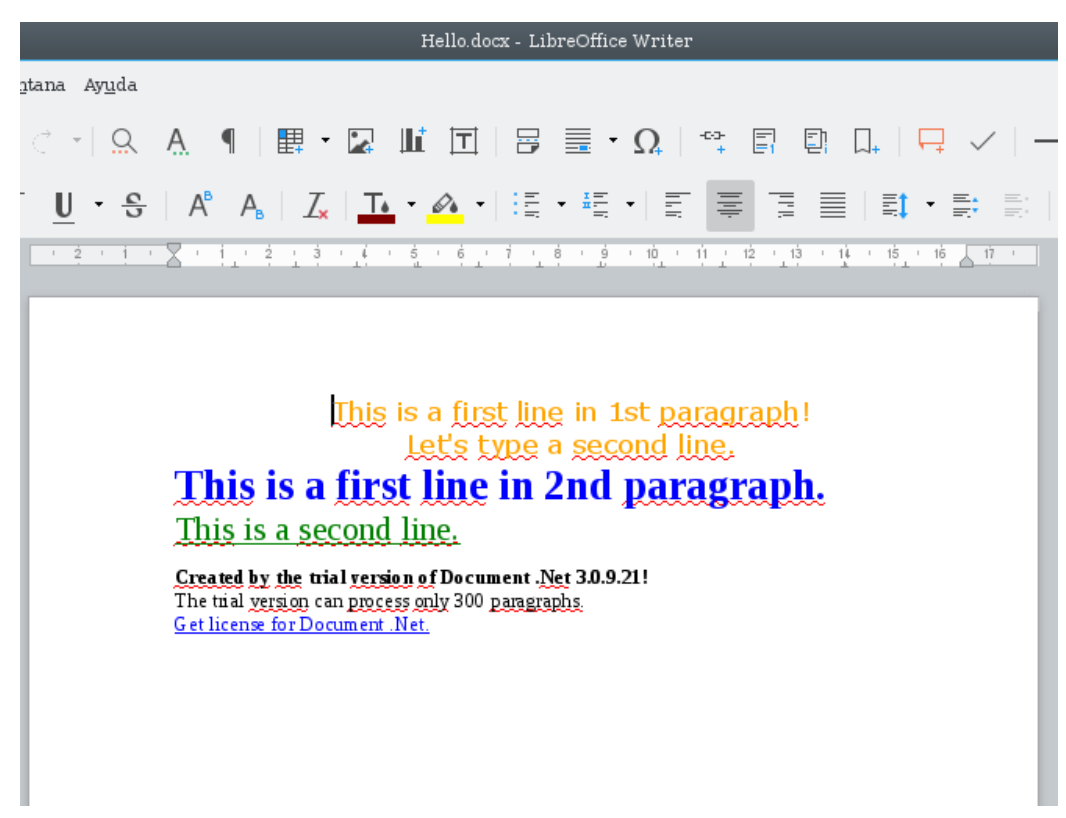

*Ilustration 19: Docx with fresh new content*